# Completing New Employee ESS Enrollment

New Getty employees must log in to Employee Self Service (ESS) to complete required Personal Information and select their Employee Benefits. This can be accomplished:

- While you are at the Getty, simply by logging in to **[Employee Self Service](https://hrs.getty.edu/psp/ess/?cmd=login)** with the username and password you are assigned, or
- On a personal computer while at home, by logging into **WebConnect** and then logging in to Employee Self Service from the WebConnect home page.

At right you see the ESS home menu.

- As a new employee, you're required to immediately complete your **Personal Information** and **Benefits** choices.
- Note also that at any time, you may:
	- o Update your Personal Information (with new phone numbers, emergency contacts, etc.)
	- o View your paychecks and sign up for electronic forms delivery through the **Payroll** menu
	- o Record your participation in carpool or alternative transportation rewards programs via the **Transportation Program** menu.

## Completing Your Information

## Personal Information

It's important that you:

- Review your Personal Information Summary to assure that all fields are correct.
- Enter any phone numbers (home, cell, etc.) at which you can be reached. (In case of Getty closure or other urgent business, messages will be left at these numbers.)
- Enter at least one or more emergency contacts.

This information can be updated at any time in the future, as necessary.

Quick Links to Specific Tasks **[Payroll \(Taxation Information\)](#page-1-0) Medical [\(Aetna](http://www.aetna.com/) or [UHC\)](http://thejpaulgettytrust.welcometouhc.com/) Add/Review Dependents [Select Physician \(UHC – HMO\)](#page-4-0) Dental/Vision [Health Savings Account \(Aetna\)](#page-13-0) Flexible Spending Account [Life Insurance](#page-14-0)**

**Personal Information** 

**E** Personal Information Summary **E** Home Address **Phone Numbers Email Addresses Emergency Contacts** 

## **Payroll**

My Paychecks **Paycheck Modeler ■ W-2 Forms** ■ W-2/W-2c Consent **■ W-4 Tax Information** 

**Benefits** 

**Benefits Enrollment E** Benefits Summary **E** Dependent/Beneficiary Info **E** Life Events View Form 1095-C

**Transportation Program** 

Transportation Program Info Create eBlueCard Update eBlueCard Manage Rewards

# <span id="page-1-0"></span>Payroll (Taxation Information)

## W-2/W-2C Consent

You must complete your W-4 Tax Information, and you have an option to receive two year-end tax forms electronically (instead of in hard copy via US Mail).

Ė

- If you wish to receive forms online, select **W-2/W-2c Consent.**
- Select the "**I consent…**" checkbox, and click **Submit**.
- As a security measure, you'll be prompted to re-enter your password to verify your identity; do so, and click **Submit**.

## W-4 Tax Information

- Click **W-4 Tax Information**, and:
	- Indicate Marital Status
	- Enter total number of allowances you wish to claim (and additional withholding amount, if any)
	- Review the other options and select those that apply
- Click **Submit**.
- As a security measure, you'll be prompted to re-enter your password to verify your identity; do so, and click **Submit**.

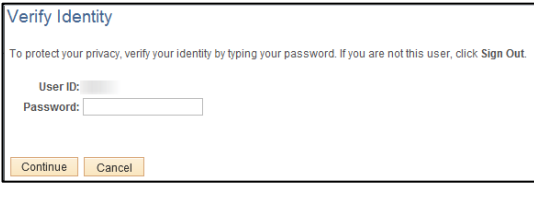

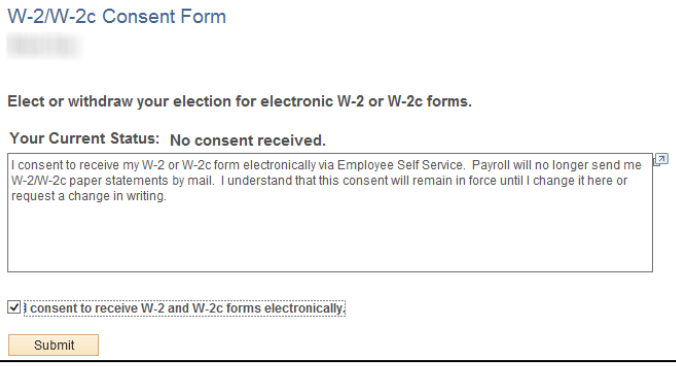

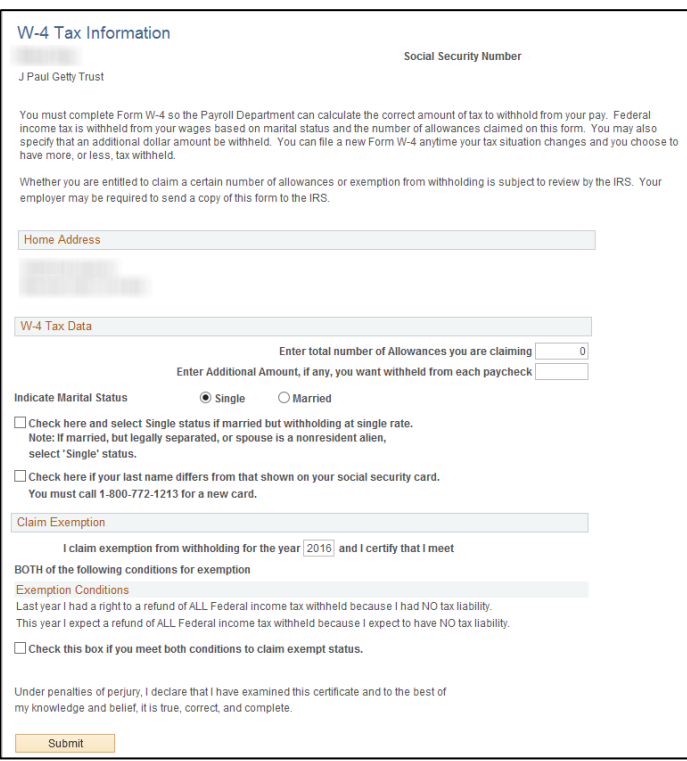

## **Benefits**

Click **Benefits** and then **Benefits Enrollment** to begin the process of selecting from available benefits and adding/enrolling dependents or beneficiaries.

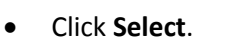

*If you partially complete your enrollment and then click Save & Continue before exiting, then when you log back in and resume your enrollment, click Benefits Enrollment > Select to continue.*

#### **Benefits Enrollment**

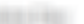

You can make benefits elections at the time of your initial eligibility, during Open Enrollment, or when you have a qualified status change

The Information icon provides you with additional information about your enrollment.

The Select button next to an event means it is currently available for enrollment or changes.

Use the Select button to begin your enrollment.

 $\begin{array}{c} \mathbf{0} & \mathbf{0} & \mathbf$ 

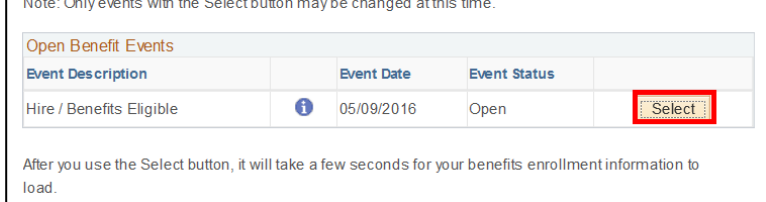

• A list of benefits displays; each features an **Edit** button at right; when you click the Edit button, you view choices and make your selections.

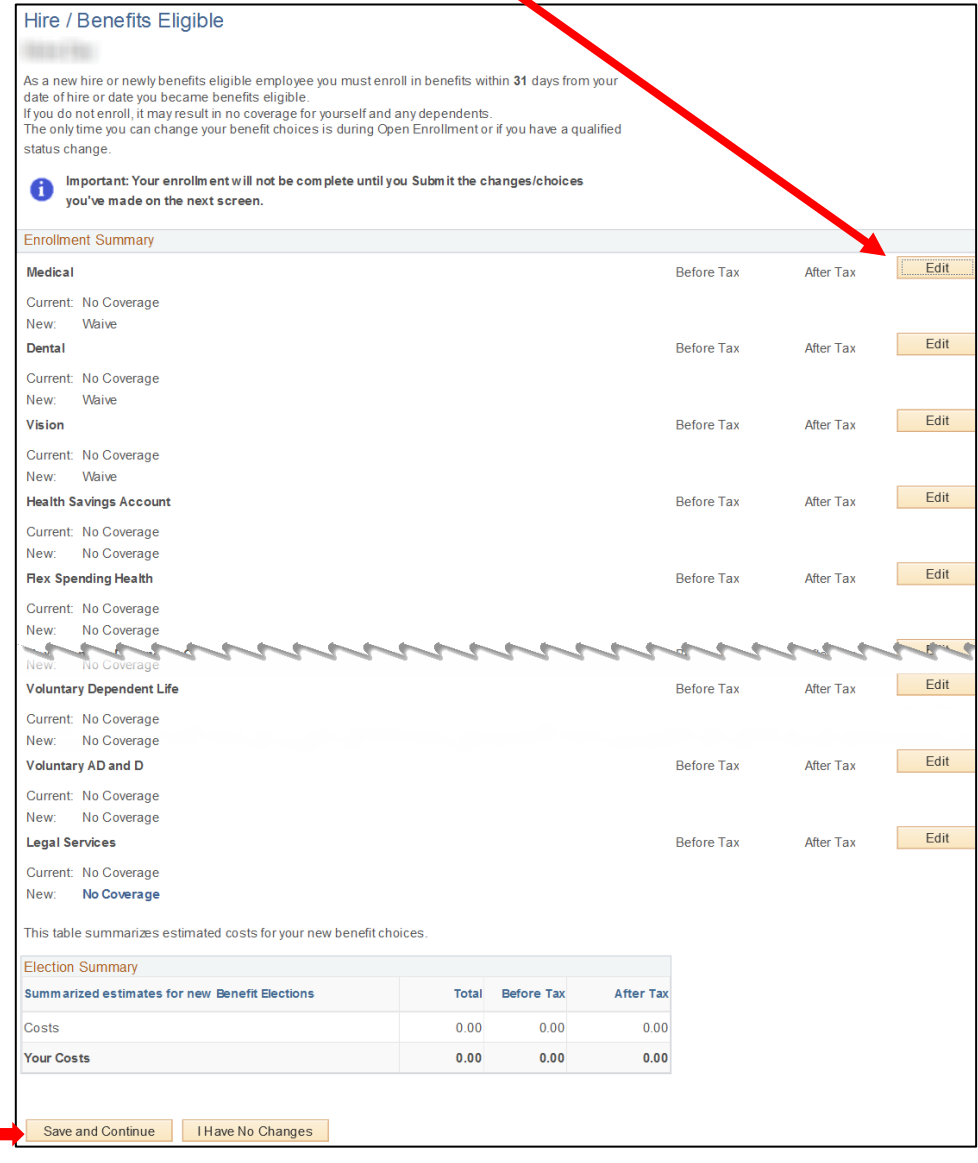

When you complete all benefit selections, click **Save and Continue** (at bottom).

## Medical

• When you click the **Edit** button to the right of **Medical**, you see four choices.

Review your costs for your *Coverage Level* and, if desired, review further details by clicking the *Summary of Benefits and Coverage* hyperlink that follows each choice.

Click the button to the left of the Medical Plan, then follow the steps to complete your medical plan enrollment.

If you are enrolling in a UHC HMO plan, go to [UHC HMO](#page-4-0) (p. 5).

If you are enrolling in the Aetna plan, go t[o Aetna](#page-9-0) (p. 10).

If you are enrolling dependents, go to [Enroll Dependents](#page-11-0) (p. 12).

Additional benefits start on p. 14.

#### Medical

Our medical choices promote wellness as part of their benefits and are available to protect you and your dependents if you become sick or injured.

Im portant! Your current coverage is: No Coverage. Coverage for this plan will be waived if A you do not make an election

Your enrollment on this page may affect your choices for the following type(s) of coverage: Mision Health Savings Account

Complete your enrollment on this page before enrolling in the benefit plans listed.

## Select an Option

Here Are Your Available Options With Your Costs

#### Overview of Plan Costs

Select one of the following plans

O UHC Signature Value Advantage

One of the two HMO plans offered by the Getty through UnitedHealthcare. With the HMOs, you pay set copays or prices for all services. You must elect a Primary Care Provider (PCP) from the appropriate UnitedHealthcare network. This is the lower cost HMO plan and has a narrower network of doctors and hospitals

#### **Summary of Benefits and Coverage**

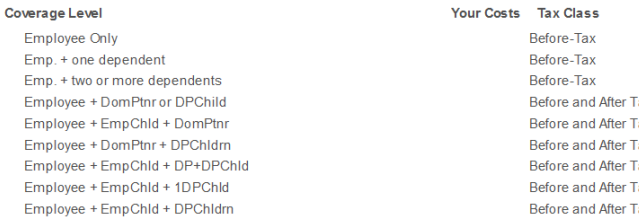

O UHC Signature Value Plan

One of the two HMO plans offered by the Getty through UnitedHealthcare. With the HMOs, you pay<br>set copays or prices for all services. You must elect a Primary Care Provider (PCP) from the<br>appropriate UnitedHealthcare netwo

#### **Summary of Benefits and Coverage**

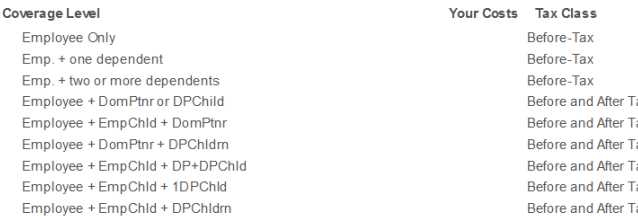

O Aetna HDHP Plan

The Getty offers a high deductible health plan (HDHP) through Aetna. Under the HDHP, you can see any doctor you want. You will pay less if you see a doctor who is in the Aetna PPO Network. You are responsible for meeting the deductible on the plan first, and then you will pay a<br>percentage of the cost of services called coinsurance. Aetha HDHP is eligible for a Health Savings Account (HSA). If you enroll in the HDHP plan and meet the HSA qualifying criteria, you<br>may enroll in an HSA. Aetna HDHP, combined with the HSA, is designed to provide you with cost effective coverage and an opportunity to save money on a tax-free basis for both current and future health care expenses. (HSA contributions are tax-free at the federal level only.)

#### **Summary of Benefits and Coverage**

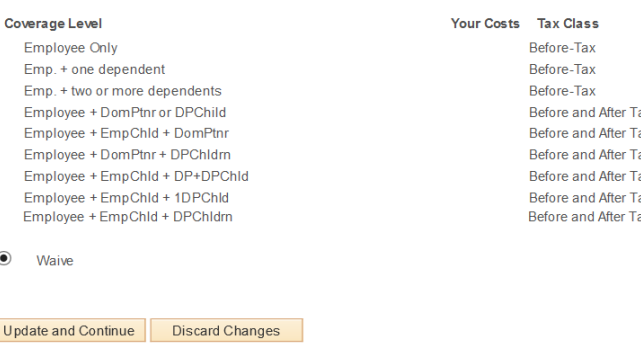

# <span id="page-4-0"></span>UnitedHealthcare (HMO )

# Select Primary Care Physician (UHC)

- If you chose one of the HMO plans offered by United Healthcare (UHC), you will need to indicate your Primary Care Physician as follows:
	- Scroll down and click the **Select a Provider** hyperlink.

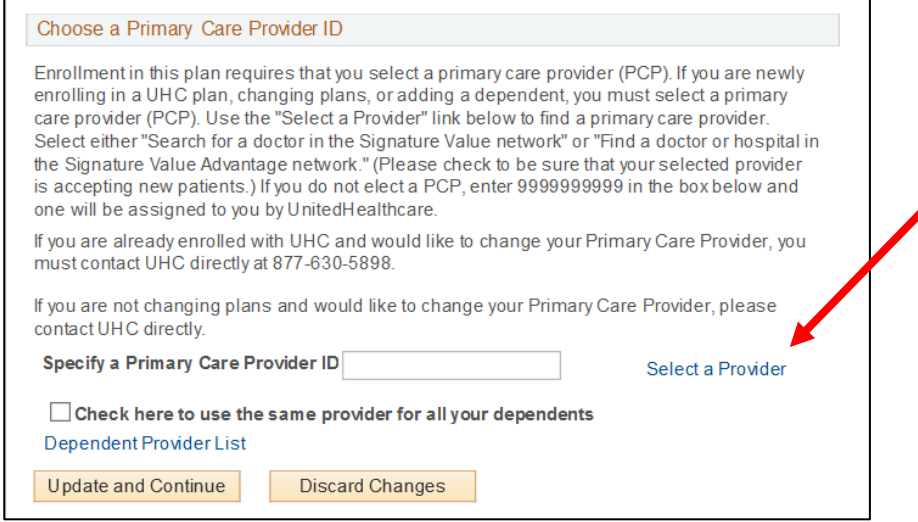

• Click **OK**.

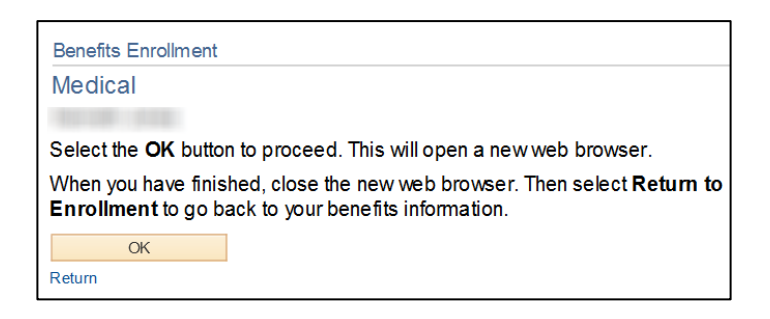

The United Healthcare home page displays in a new browser window; scroll down, locate your HMO plan, and click the corresponding **Search for a doctor** hyperlink.

#### You have 2 Health Plan Options

When you enroll in a UnitedHealthcare SignatureValue plan, you get a network plan with a contracted/participating primary care physician<br>who is your first contact to help guide you to the right treatment, or the right spec Search for a doctor in the Signature Value network

See your benefit plan documents for specific coverage details.

#### ● View Summary: SignatureValue™

Plan Option: SignatureValue™

Plan Option: SignatureValue ™ Advantage

The SignatureValue Advantage plan has a special network of physicians and facilities, all selected for their ability to keep health care costs<br>down while delivering care that meets national standards.

- > Find a doctor or hospital in the SignatureValue Advantage network
- See your benefit plan documents for specific coverage details.
- View Summary: SignatureValue ™ Advantage

• This is an informational screen. Click the X in upper right hand corner.

#### Primary Care Provider Information

#### Urgent Care

As part of our commitment to keeping you informed, UnitedHealthcare provides a list of Independent Practice Association (IPA) and Primary<br>Medical Group (PMG) links to your assigned IPA/PMG website.

 $\times$ 

If you have a serious or life-threatening emergency, please dial emergency services or go immediately to your nearest Emergency Room

If you are seeking Urgent Care services but your situation is not an emergency, please contact your Primary Care Physician (PCP). If you<br>don't know where to find Urgent Care information, please contact the IPA/PMG phone nu

View CA Medical Group and Urgent Care Infor

#### UCSD Medical Group or Loma Linda University Health Care

Uncount interaction of the physician affiliated with UCSD Medical Group or Loma Linda University Health Care, you may do so only<br>If you wish to choose a primary care physician affiliated with UCSD Medical Group or Loma Lin

#### Specialists

Generally, for UnitedHealthcare SignatureValue™ members to receive care from a Specialist in network, the member must receive an<br>approved referal from histher Primary Care Physician. For more information regarding covered

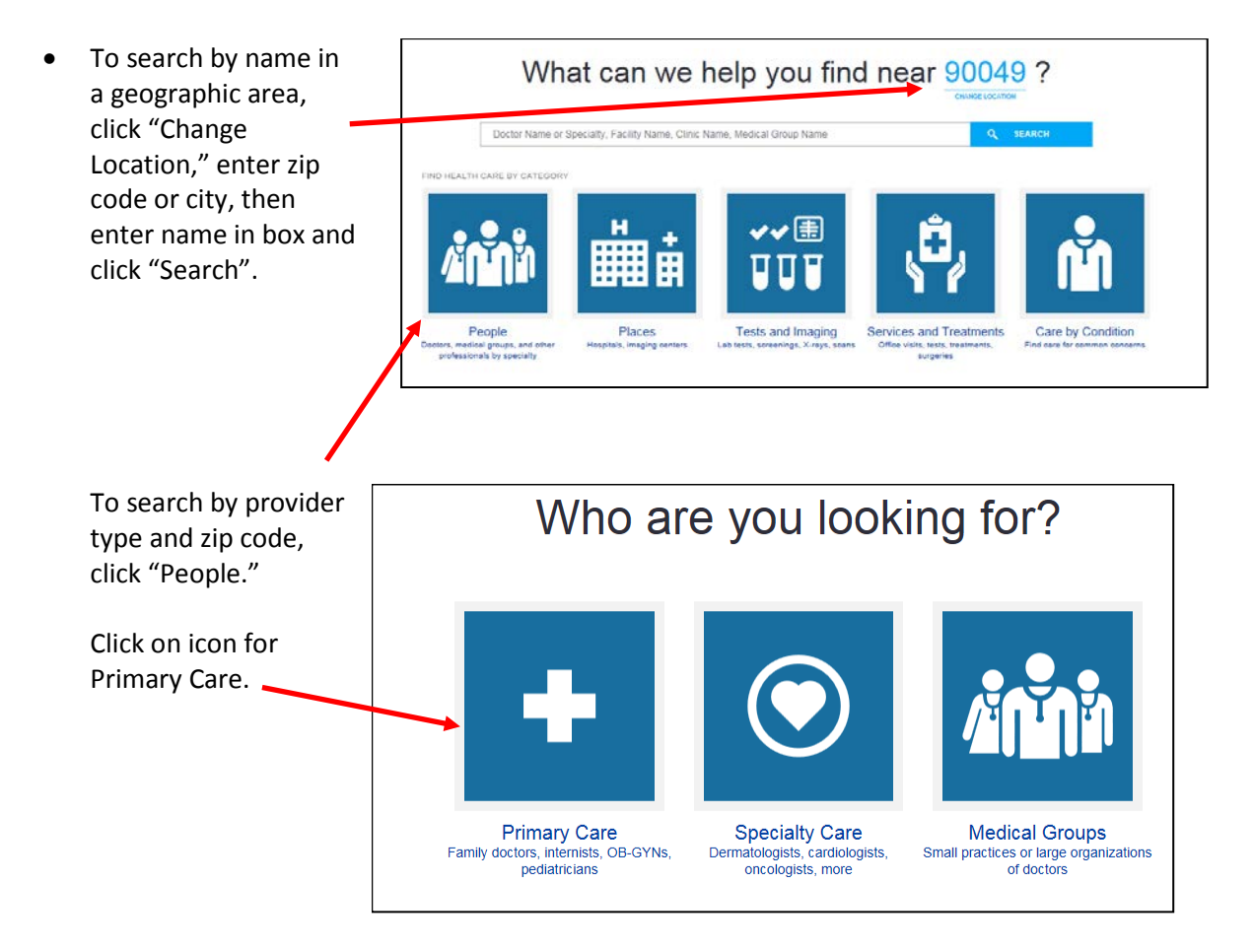

• Click on provider type (in blue).

## Which type of primary care provider?

# Primary Care Physician (PCP) The first person you call when you have a medical concern. Primary care providers can be doctors in family practice, internal<br>medicine, pediatrics or other specialties. **Family Doctor** Family physicians provide preventive care and treatment for people of all ages. Practices may include obstetrics and gynecology,<br>Internal medicine, pediatrics, geriatrics, and psychiatry. Generalist \\_0+Cl ||Cl ||Cl||S\|<br>Generalisis (also general practitioners or GPs) prefer not to focus on a narrow specially. Most provide primary care and usually are<br>Tarnily doctors, internisis, or pediatricians. Internist An internal medicine doctor (internist) provides care for adults. Internists care for people with a wide variety of diseases or<br>conditions; some have a specialty such as endocrinology, gastroenterology, or pulmonology. **OB-GYN** OB-GYNs specialize in women's health. Obstetricians (the OB in OB-GYN) manage women during pregnancy, delivery, and<br>Immediately after birth. Gynecologists specialize in sexual and reproductive health. Obstetrician Obstetricians are medical doctors who specialize in pregnancy, delivery, and caring for mothers and bables right after birth. Pediatrician Pediatricians specialize in caring for children, from newborns to teens. **Other Physicians** Other physician specialities that could provide primary care services

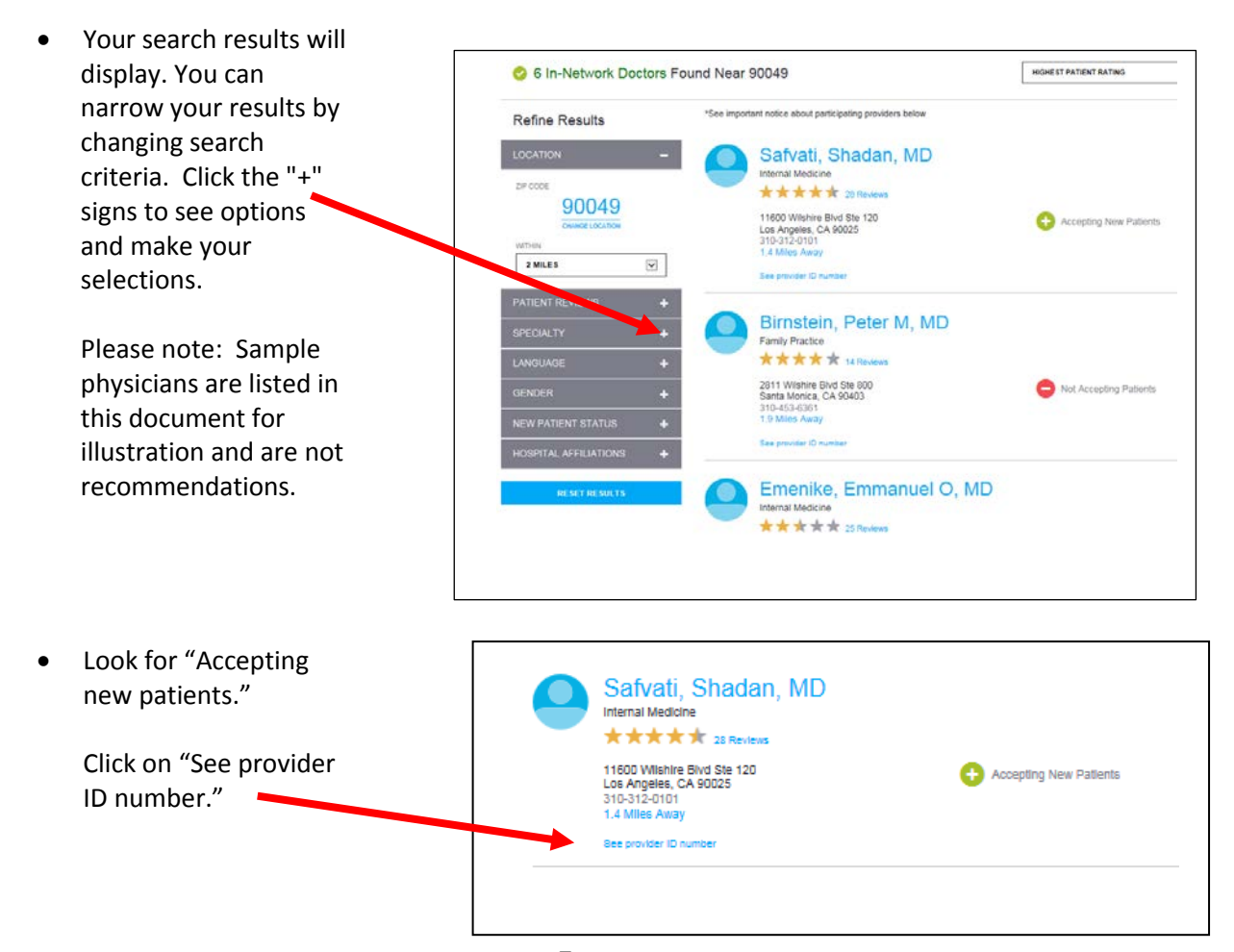

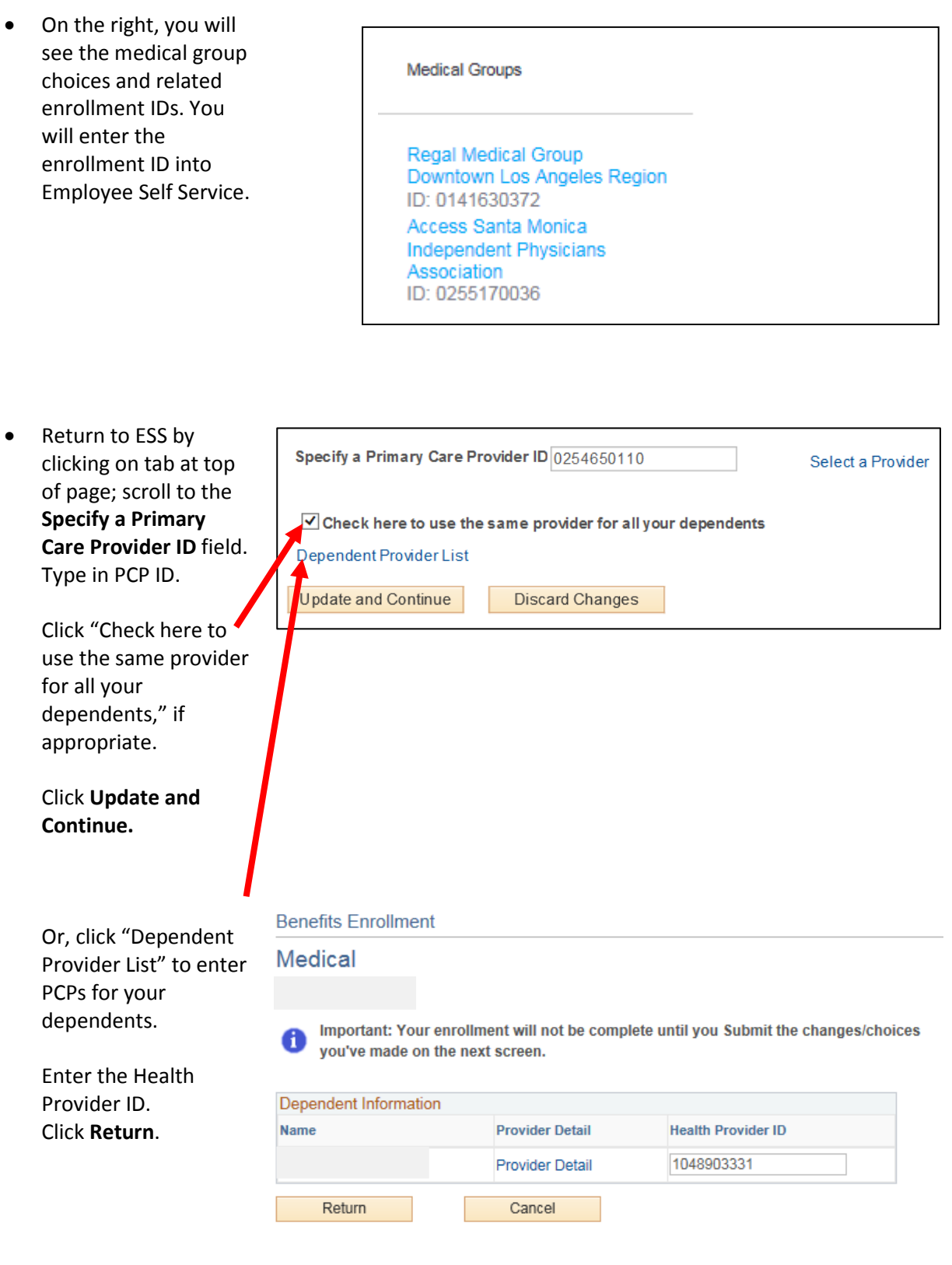

You will return to medical options. Click **Update and Continue**.

## Review Your Medical Elections –

• Verify that your chosen plan is noted in *Your Choice*, and that your *Dependent Information* is correct, and then click **Update Elections**.

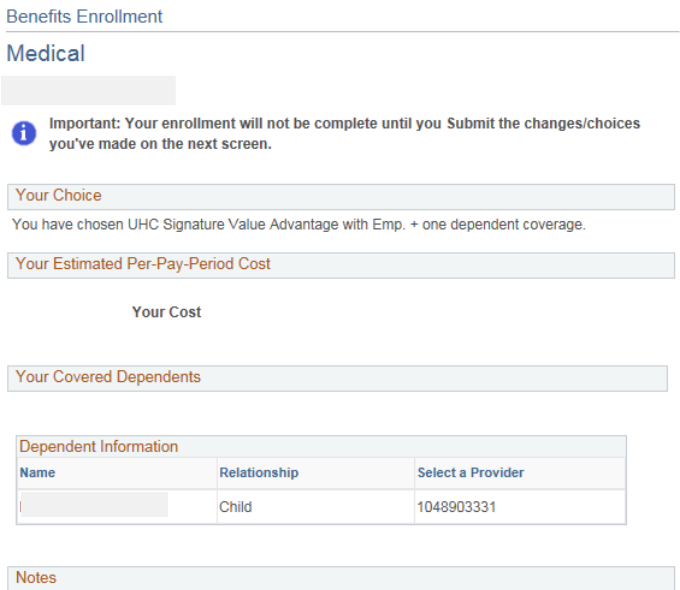

This coverage is effective on 07/01/2016. Once submitted, deductions for this election will appear<br>on the next paycheck available for processing. (This may or may not be the first paycheck you<br>receive after making these el

Update Elections Discard Changes

Select the Update Elections button to store your choices.

Select the Discard Changes button to go back and change your choices.

## <span id="page-9-0"></span>Aetna HDHP

• Select Aetna HDHP and click **Update and Continue.**

## Review Your Medical Elections

• Verify that your chosen plan is noted in *Your Choice*, and that your *Dependent Information* is correct, and then click **Update Elections**.

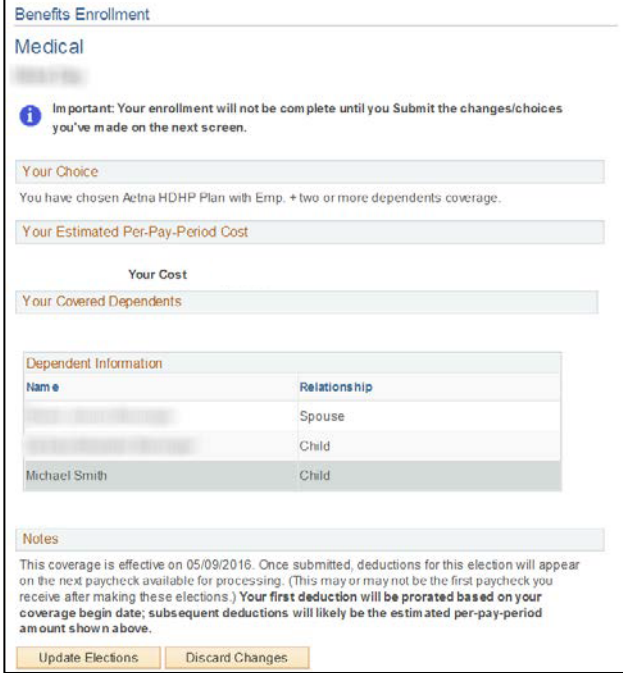

# Health Savings Account

• You will be prompted to answer a few questions to determine your eligibility to participate in a Health Savings Account; answer the questions and scroll down to click **Confirm**.

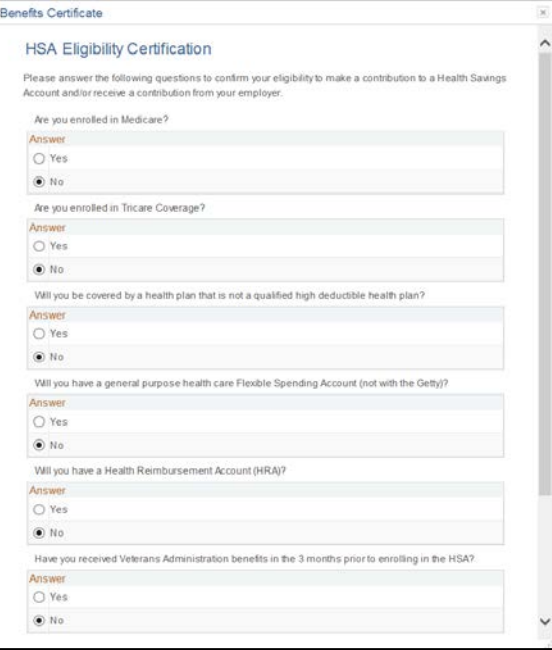

- If eligible, you may choose from three options:
	- Employee & Getty Contrib
	- Getty Contrib Only
	- Waive

Note that if you choose **Waive**, you will not receive the Getty Contribution.

#### **Health Savings Account**

HSA Plans allow you to invest tax-free money towards current and future medical payments. You<br>must be enrolled in the PPO/HDHP to qualify for this plan. You must re-enroll in this coverage each year.

Please review the IRS guidelines on eligible medical expenses under an HSA and HSA contribution limits. If you were not an HSA-eligible individual for the entire year or changed your coverage during the year, you may be subject to different contribution limits.

Im portant! Your current coverage is: No Coverage. You will continue with this coverage if 0 you do not make a choice.

This benefit plan requires enrollment in one of the following plans: Medical

Changing your choices for any of the benefit plans listed above may invalidate your enrollment on this page.

Your enrollment on this page may affect your choices for the following type(s) of coverage: Flex Spending Health

Complete your enrollment on this page before enrolling in the benefit plans listed.

Select an Option

- O HSA Employee & Getty Contrib
- O HSA Getty Contrib Only  $\bigcirc$  Waive

Update and Continue Discard Changes

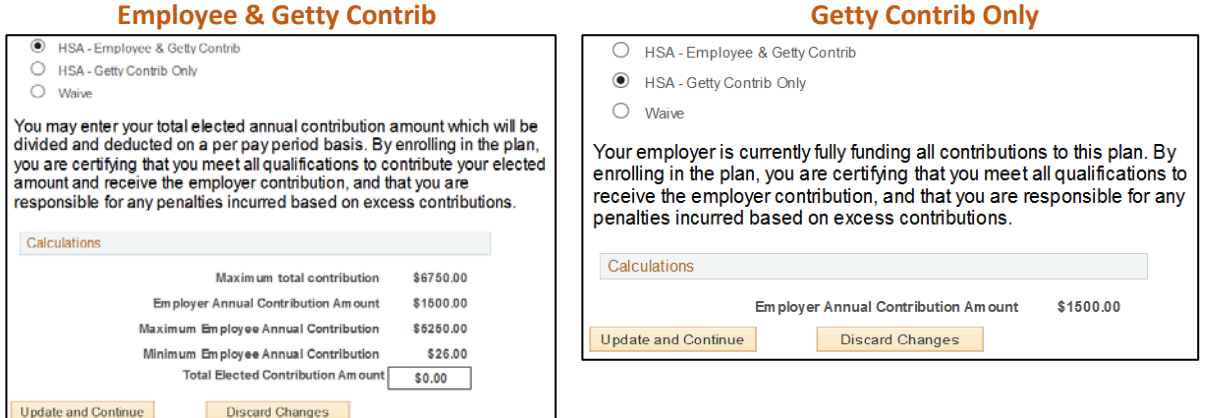

- Make your selection; if you choose **Employee & Getty Contrib**, enter your **Total Elected Contribution Amount**.
- Select **Update and Continue**. Review elections and click **Update Elections**.

## <span id="page-11-0"></span>To Enroll Dependents…

- If your eligible dependents are entered into ESS, you will be prompted to choose whether or not to enroll them. You may:
	- Enroll any or all dependents listed by clicking the checkbox to the left of each name, and then clicking **Update and Continue**.
	- Leave the checkboxes un-checked (if you do not wish to enroll any dependents) and click **Update and Continue**.
	- Add new dependents or review existing dependents' information by clicking **Add/Review Dependents**.

## If you need to Add/Review Dependents…

• Once you click the Add/Review Dependents button (shown above), you will enter the dependent's Personal Information and Status Information (shown at right).

*Note: Required fields are preceded by an asterisk (\*).*

When the fields are complete, scroll down and click **Save**.

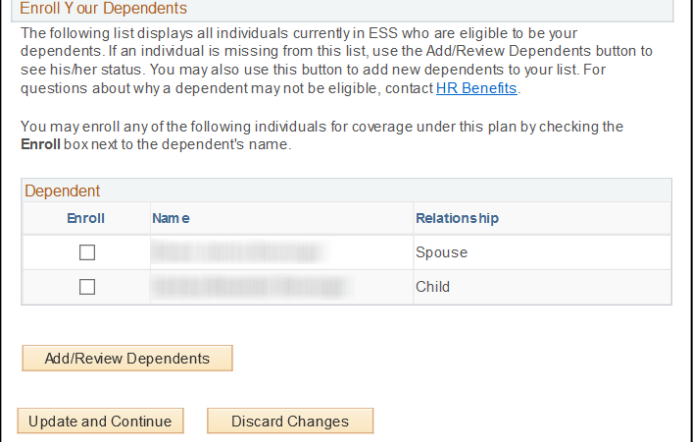

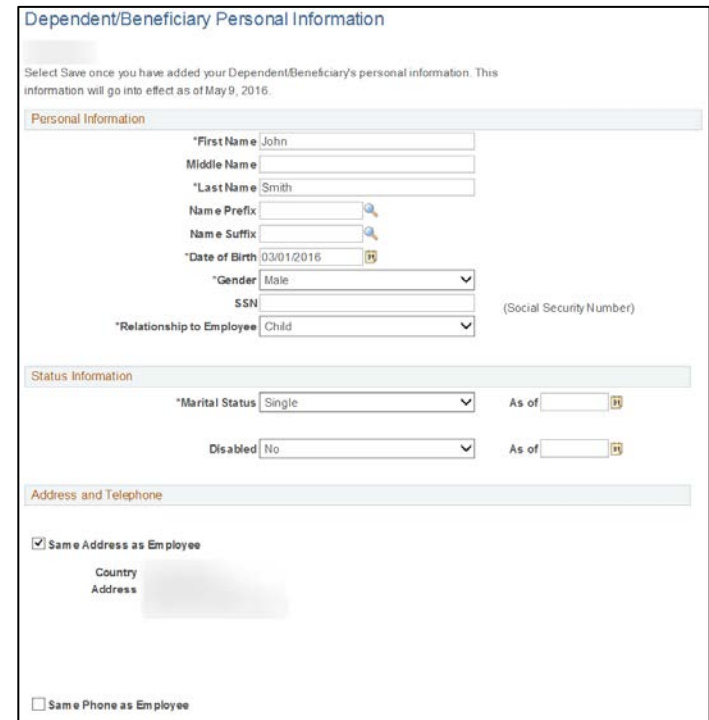

• You may be prompted to certify the dependent by answering several questions; do so, and click **Agree**.

• You may then enroll your new dependent(s) (and any previously entered dependents) into your Medical plan choice by selecting the checkbox to the left of the name(s) and clicking **Update and Continue**.

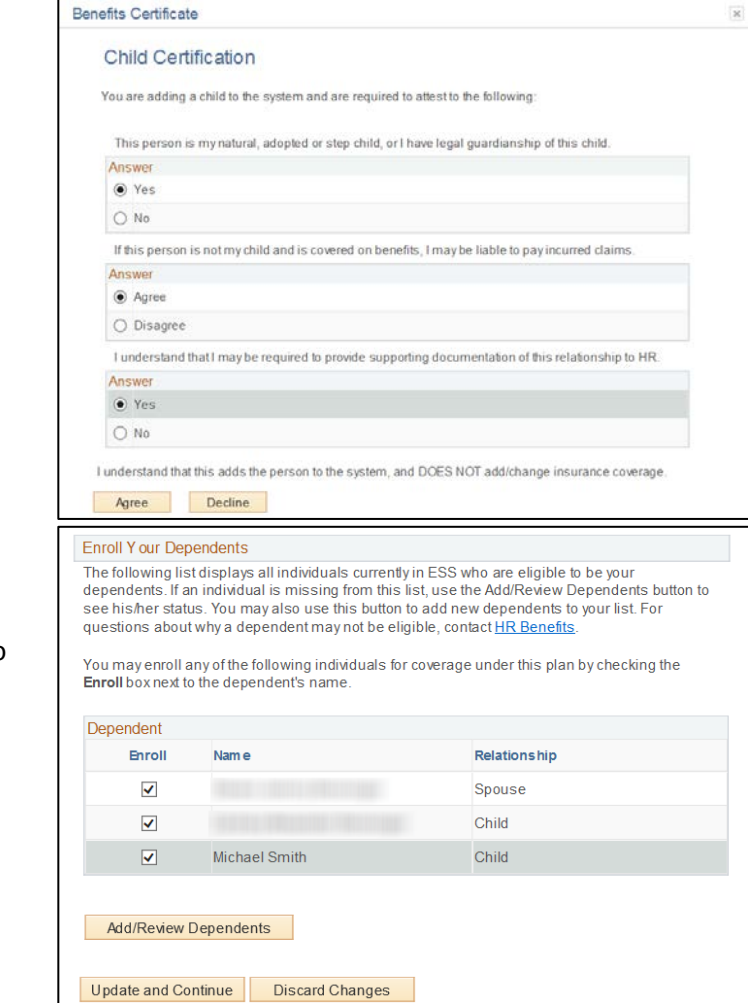

## Dental

• Edit **Dental** coverage, choose to either waive or add coverage and, if you add coverage, choose which dependents to enroll.

When you've finished, click **Update and Continue**, followed by **Update Elections**.

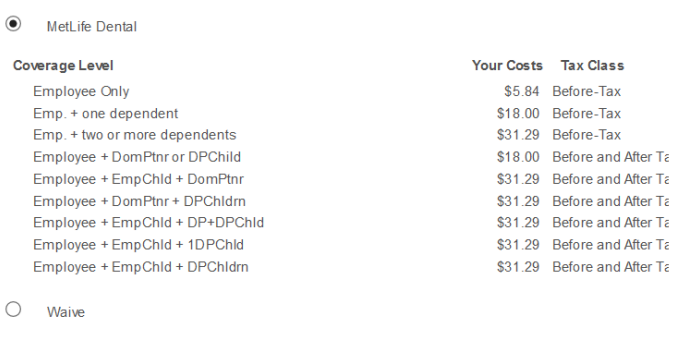

#### **Enroll Your Dependents**

The following list displays all individuals currently in ESS who are eligible to be your dependents. If an individual is missing from this list, use the Add/Review Dependents button to see his/her status. You may also use this button to add new dependents to your list. For questions about why a dependent may not be eligible, contact HR Benefits

You may enroll any of the following individuals for coverage under this plan by checking the **Enroll** box next to the dependent's name

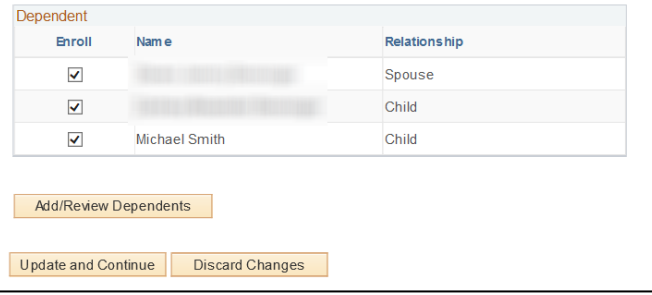

## <span id="page-13-0"></span>Vision

• Edit **Vision** coverage, choose to either waive or add coverage. If you are enrolled in a Getty medical plan, select VSP Vision Free. If you have waived Getty medical, select VSP Vision Buy to add coverage. If you add coverage, choose which dependents to enroll.

When you've finished, click **Update and Continue**, followed by **Update Elections**.

#### Select one of the following plans

● VSP Vision Free (with Medical)

Vision Coverage allows you and your dependents to see an eye doctor and provides a prescription eyeware allowance to assist with your eye care needs. The VSP Vision Free plan is provided at no cost to you and your dependents if you elect to enroll in one of our medical plans.

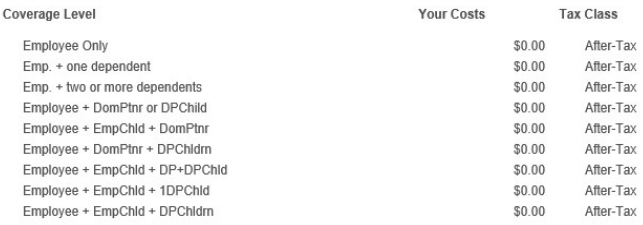

 $\bigcirc$  VSP Vision Buy (no Medical)

If you decide to waive enrolling in our one of our Medical Plans, you may elect to buy the vision plan. Please elect VSP Vision Buy plan and enroll any or all eligible dependents

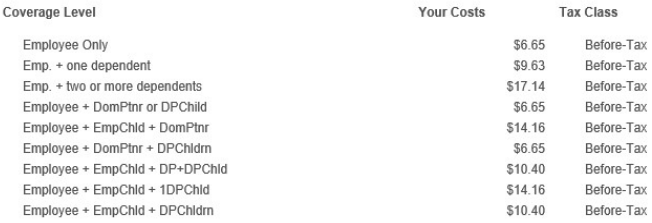

 $\bigcirc$  Waive

# Flex Spending (Health and Dependent Day Care)

- If you choose to establish a Flexible Spending Account for Health costs, click **Edit** and click either:
	- **FSA Health Care** (if you chose one of the Medical HMO plans), or
	- **FSA Limited Purpose** (if you enrolled in the Health Savings Account, you may also allocate an amount in this Limited FSA to be used for dental and vision expenses).
- Enter the annual pledge amount, and click **Update and Continue**. Then click **Update Elections**.
- For Flexible Spending Account for Dependent Day Care costs, click **Edit** and click either:
	- **No, I do not want to enroll**, or
	- **FSA Dependent Day Care**

<span id="page-14-0"></span>If you choose the latter, enter the annual pledge amount, and click **Update and Continue**. Then click **Update Elections**.

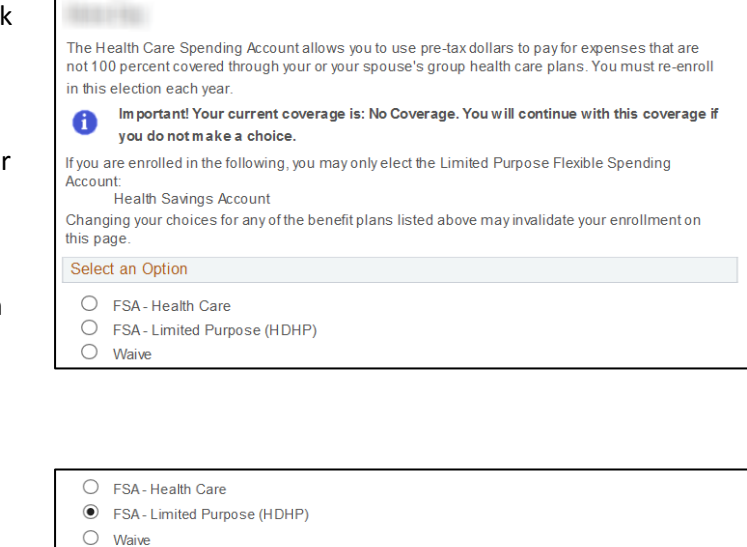

**Flex Spending Health** 

◯ No. I do not want to enroll

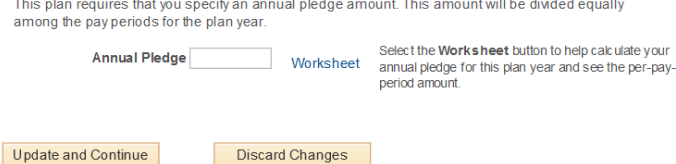

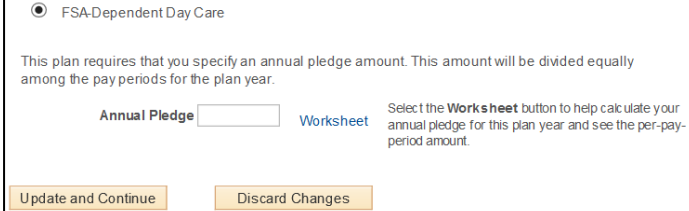

# Life Insurance

While this coverage is provided by Getty automatically, it is crucial that you click Ed and designate one or more beneficiaries!

- Click **Edit**.
- Scroll down to review the individuals that you may choose as beneficiaries.
	- If the individual(s) you wish to choose as beneficiaries are displayed, enter (as percentages) **Primary Allocations** and **Secondary Allocations** (example below).
	- If you wish to add additional individuals to designate as Beneficiaries, click **Add/Review Beneficiaries**, and complete the information as prompted. *(These prompts are the same as those in Add/Review Dependents, above.)*
- Once you've entered the desired Primary and Secondary Allocations, select the **Acknowledgment** checkbox, click **Update and Continue**, and then click **Update Elections**.

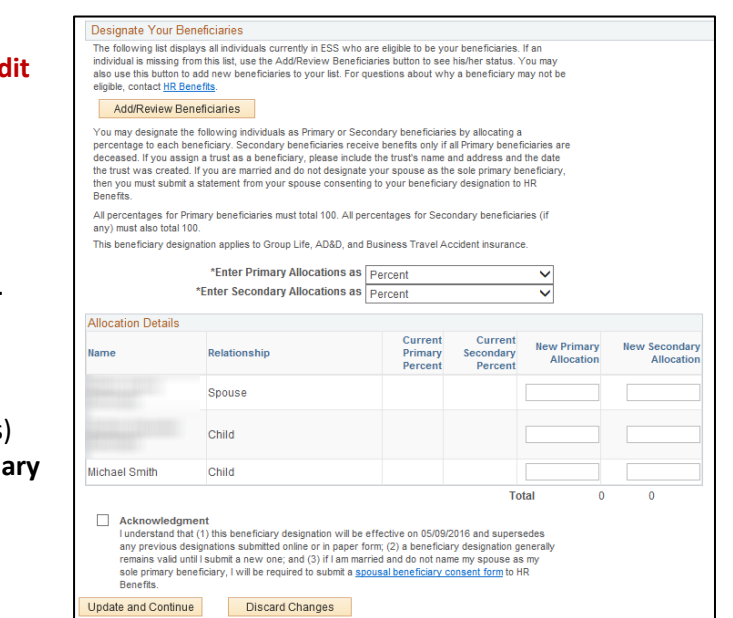

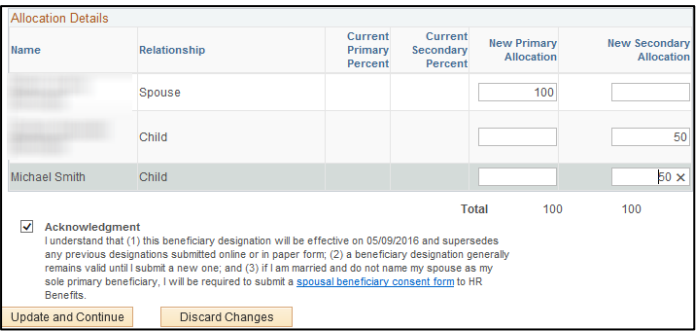

# Voluntary Life, Spouse Life, Dependent Life, and AD&D

• If you would like to enroll in any of these voluntary and optional benefit plans, select **Edit** next to the desired choice, and then choose from the options displayed.

*If you do not wish to enroll in any of these plans, you may skip this step; the default choice is "Waive" – that will stay in effect.*

• For Voluntary Life-Employee coverage, you will allocate primary and secondary beneficiaries. See previous page for beneficiary designation instruction.

Select the **Acknowledgment** checkbox, click **Update and Continue**, and then click **Update Elections**.

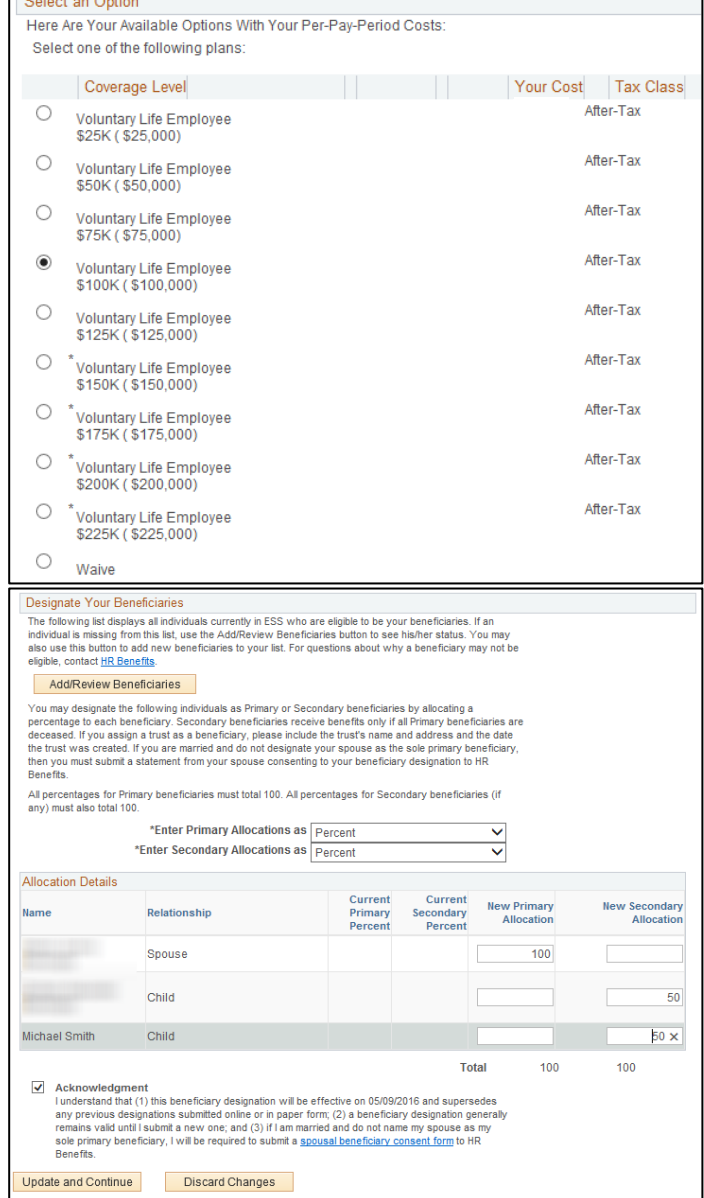

# Legal Services

• If you wish to enroll in optional and voluntary Legal Services coverage, click Edit to the right of the plan, and then select **Hyatt Legal Plan**. Then click **Update and Continue**, and **Update Elections**.

*If you do not wish to enroll in this plan, you may skip this step; the default choice is "No, I do not want to enroll" – that will stay in effect.*

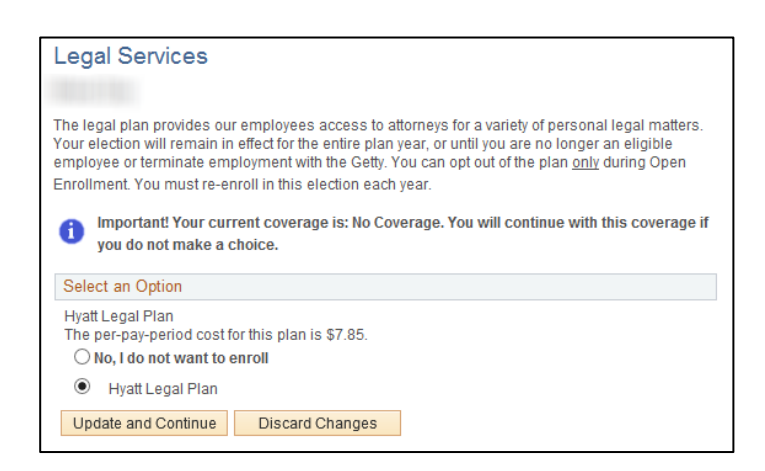

#### Submitting Your Benefits Enrollment

At any time during your enrollment, you can scroll to the bottom of the *Hire/Benefits Eligible* page and click **Save and Continue**.

When you do, you will be prompted to **Submit** or **Cancel**.

If you plan to review your selections, and perhaps make additional selections or further changes, choose **Cancel**. You can log out of ESS and continue the enrollment process at another time if necessary.

If you click **Submit**, the choices you've made will be final.

To confirm, click **OK**.

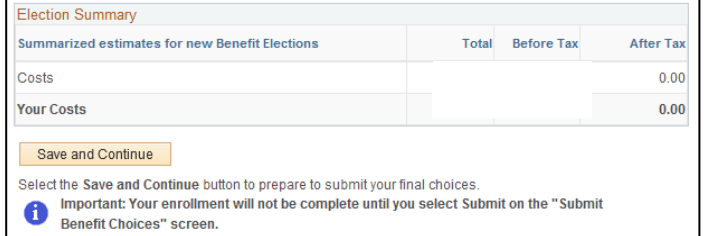

**Benefits Enrollment Submit Benefit Choices** You have almost completed your enrollment. If you have no further changes, select the Submit button at the bottom of this page to finalize your benefit changes/choices. Select the Cancel button if you are not ready to submit your choices and wish to return to the **Enrollment Summary** Do not submit your changes/choices until you are sure you have completed everything. You may save vour choices on each page and return to the Enrollment Summary as many times as needed, until your enrollment deadline (31 days from the date of the event). Once you select the Submit button your benefit choices will be finalized and submitted for processing. Once the enrollment/choices are processed, you may not be able to make any further benefit changes until the next Open Enrollment period or you have another qualified status change **Authorize Elections** 

By submitting your benefit choices you are authorizing the company to take deductions from your<br>paycheck to pay for related benefit costs. You are also authorizing the Benefits Department to send necessary personal information to your selected providers to initiate and support the coverage selection you made.

```
Submit Cancel
```
Select the Submit button to submit your final choices.

Select the Cancel button if you are not ready to submit these as your final choices and wish to return to the Enrollment Summary

#### **Submit Confirmation**

Your benefit choices have been successfully submitted to the Benefits Department.

If you have a Getty e-mail account, you will receive a confirmation statement within one business day to confirm your enrollment. Otherwise, you will receive a confirmation statement via interoffice mail within 2-4 business days.

To return to the Benefits Enrollment page, use the OK button.

**OK**